## **Instrukcja zakładania profilu zaufanego**

1) Wejdź na stronę Profilu Zaufanego i wybierz przycisk "Zaloguj się" (w prawym górnym rogu ekranu):

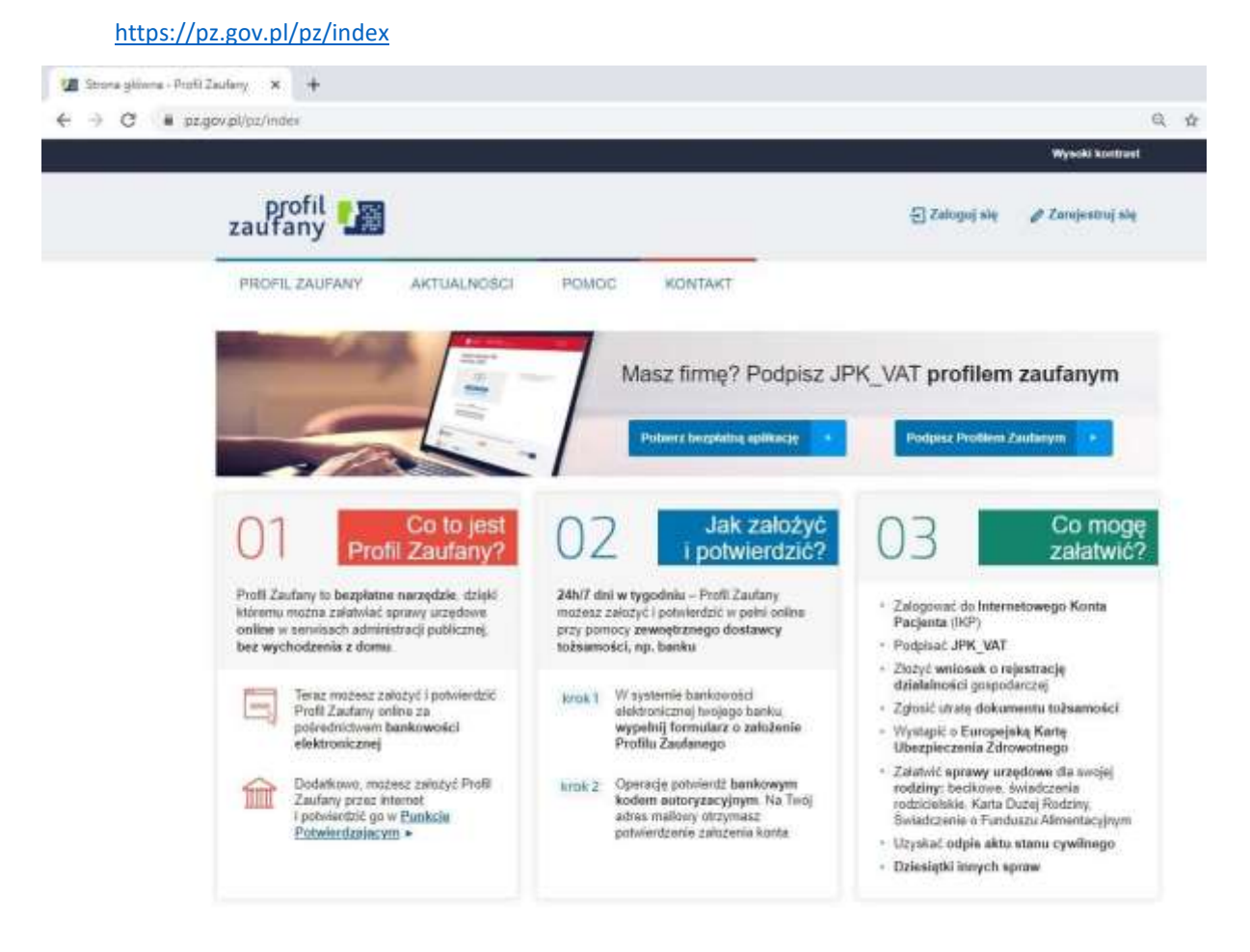

2) Pojawi się ekran z kafelkami banków (po wybraniu przycisku "Zaloguj się" na poprzednim ekranie).

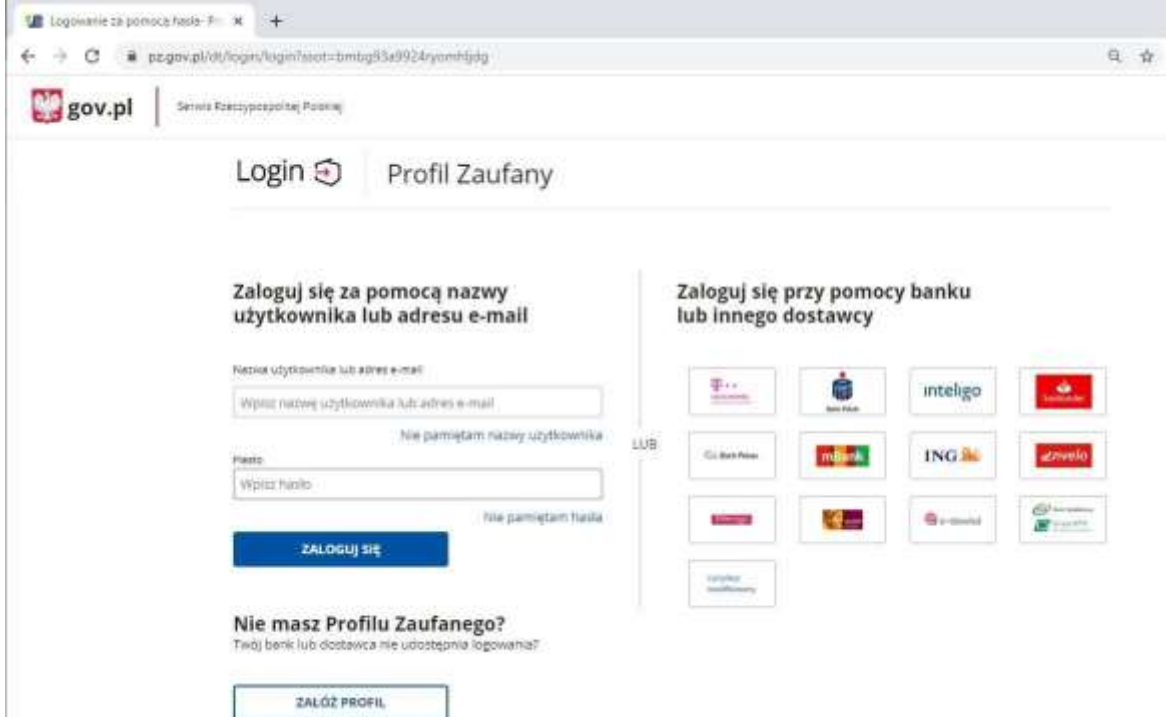

Wybierz kafelek dla Banków Spółdzielczych, tj. "SGB Banki Spółdzielcze/Grupa BPS Banki Spółdzielcze"

3) Na ekranie pojawi się wyszukiwarka Banków Spółdzielczych:

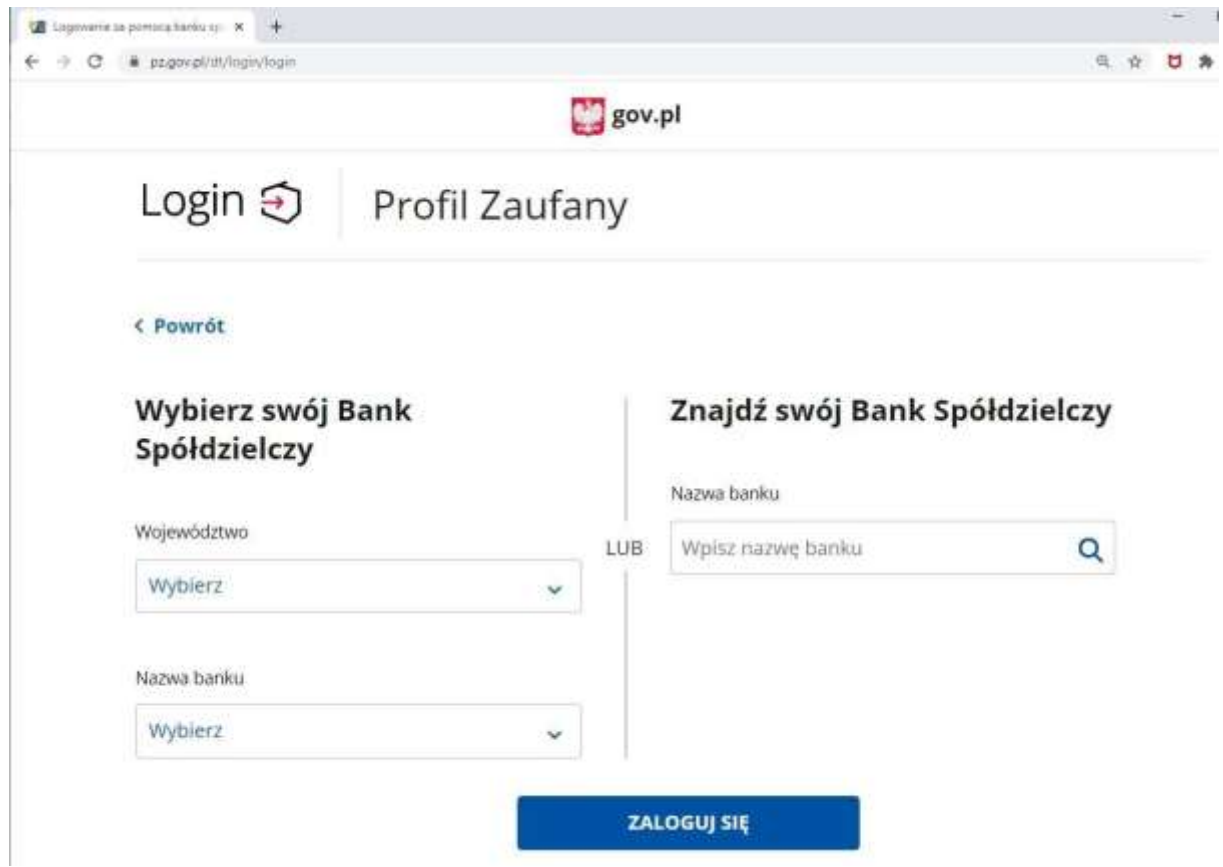

- a) Przy użyciu pola "Nazwa banku" (po prawej stronie ekranu) wyszukaj i wybierz swój Bank.
- b) Następnie wybierz przycisk "Zaloguj się".

4) Na ekranie pojawi się strona logowania do systemu bankowości internetowej Twojego Banku.

- a) Zaloguj się do systemu bankowości internetowej Twojego banku tak jak normalnie to robisz jeżeli np. chcesz zlecić przelew.
- b) Pojawi się ekran "Udzielenie zgody".
- c) **Sprawdź poprawność wyświetlonych danych.**
- d) Wybierz przycisk akceptujący/ zatwierdzający zgodę.
- e) Pojawi się ekran "Podpis zgody".
- f) Wpisz kod z SMS i zatwierdź lub potwierdź operację w EBo Token Pro.

5) Powinieneś zostać przekierowany na stronę PZ ("Rejestracja w Profilu Zaufanym").

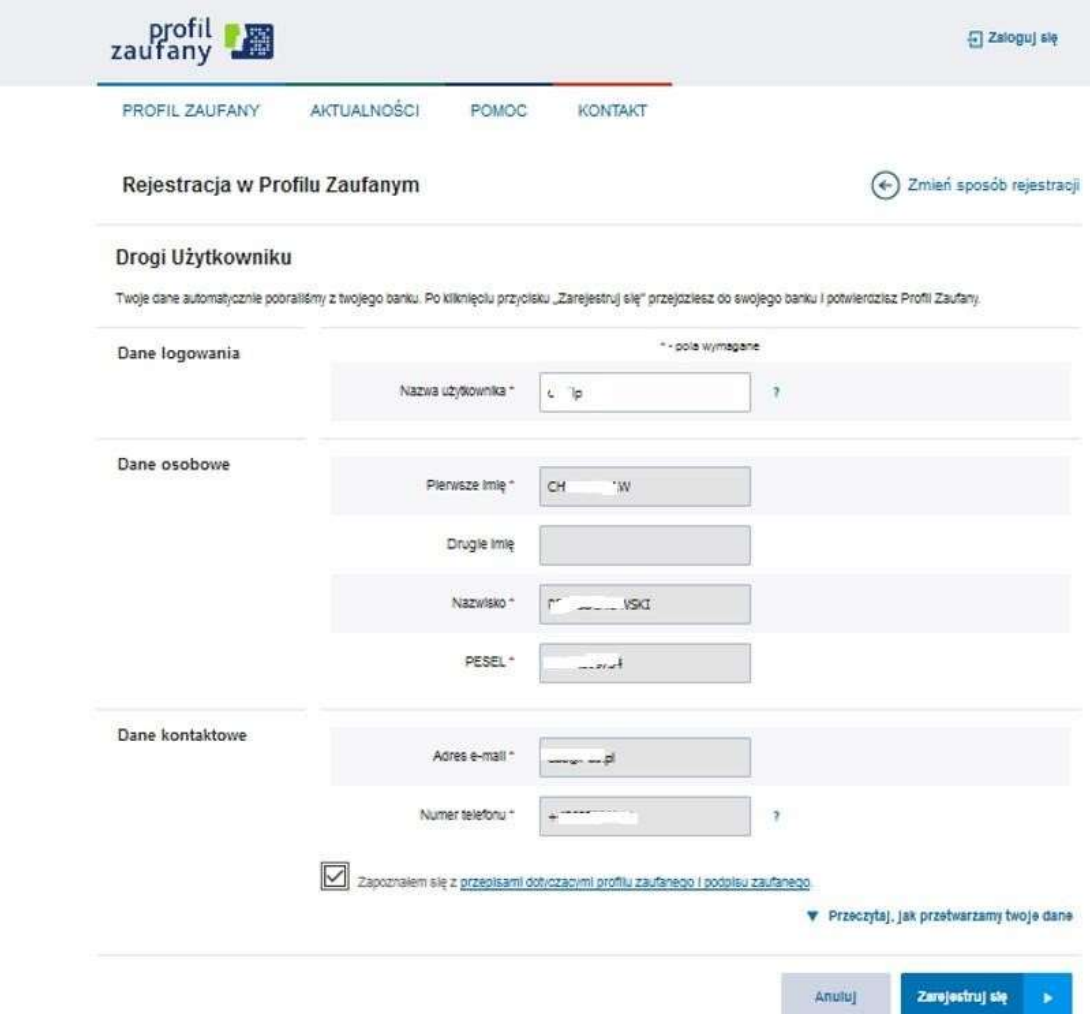

Dodaj "Nazwę użytkownika", zaakceptuj regulamin i wybierz przycisk "Zarejestruj się".

- 6) Ponownie zostaniesz przeniesiony na stronę logowania systemu bankowości internetowej.
- a) Ponownie zaloguj się do systemu bankowości internetowej.
- b) Pojawi się ekran "Udzielenie zgody" (z numerem dokumentu z Profilu Zaufanego).
- c) Sprawdź poprawność wyświetlonych danych.
- d) Następnie wybierz przycisk akceptujący/ zatwierdzający zgodę.
- e) Pojawi się ekran "Podpis zgody".
- f) Wpisz kod z SMS i zatwierdź lub potwierdź operację w EBo Token Pro.

7) Z powrotem trafisz na stronę Profilu Zaufanego ("Profil zaufany Użytkownika"). W prawym górnym rogu powinno pojawić się imię i nazwisko zalogowanego użytkownika.

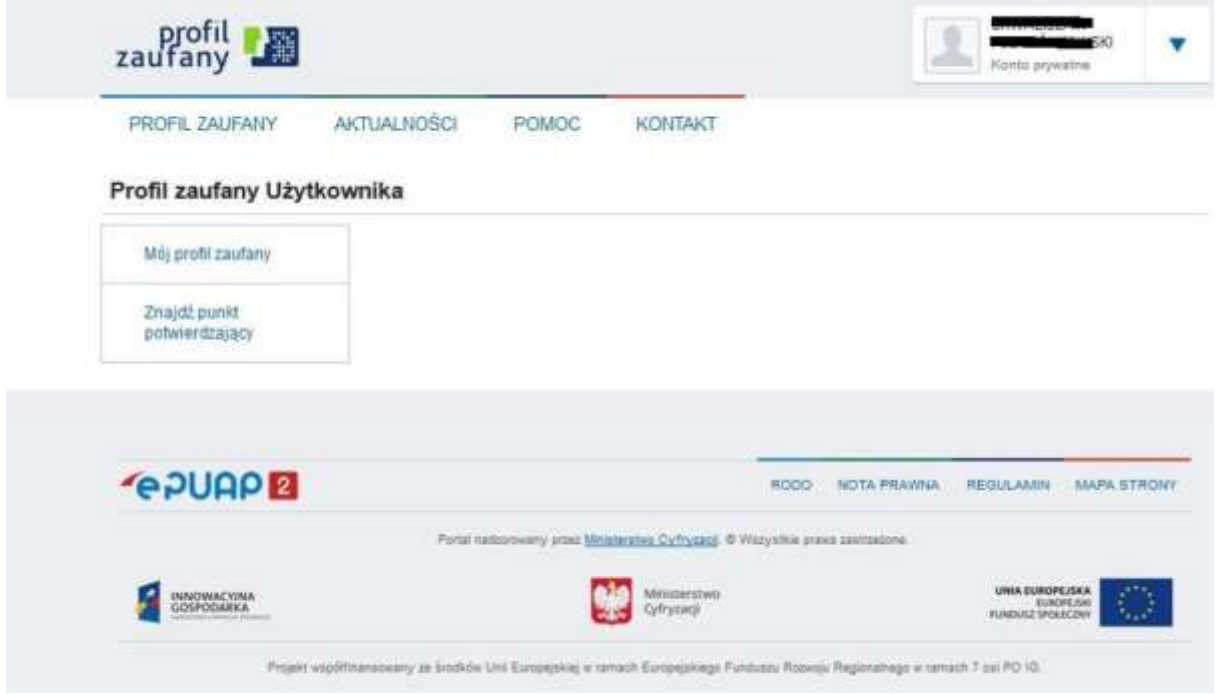

Dodatkowo sprawdź poprawność danych, które zostały przekazane z bankowości internetowej do PZ (wybierz przycisk "Mój profil zaufany").

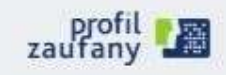

1 Konto prevatno

PROFIL ZAUFANY AKTUALNOŚCI POMOC KONTAKT

## Profil zaufany Użytkownika

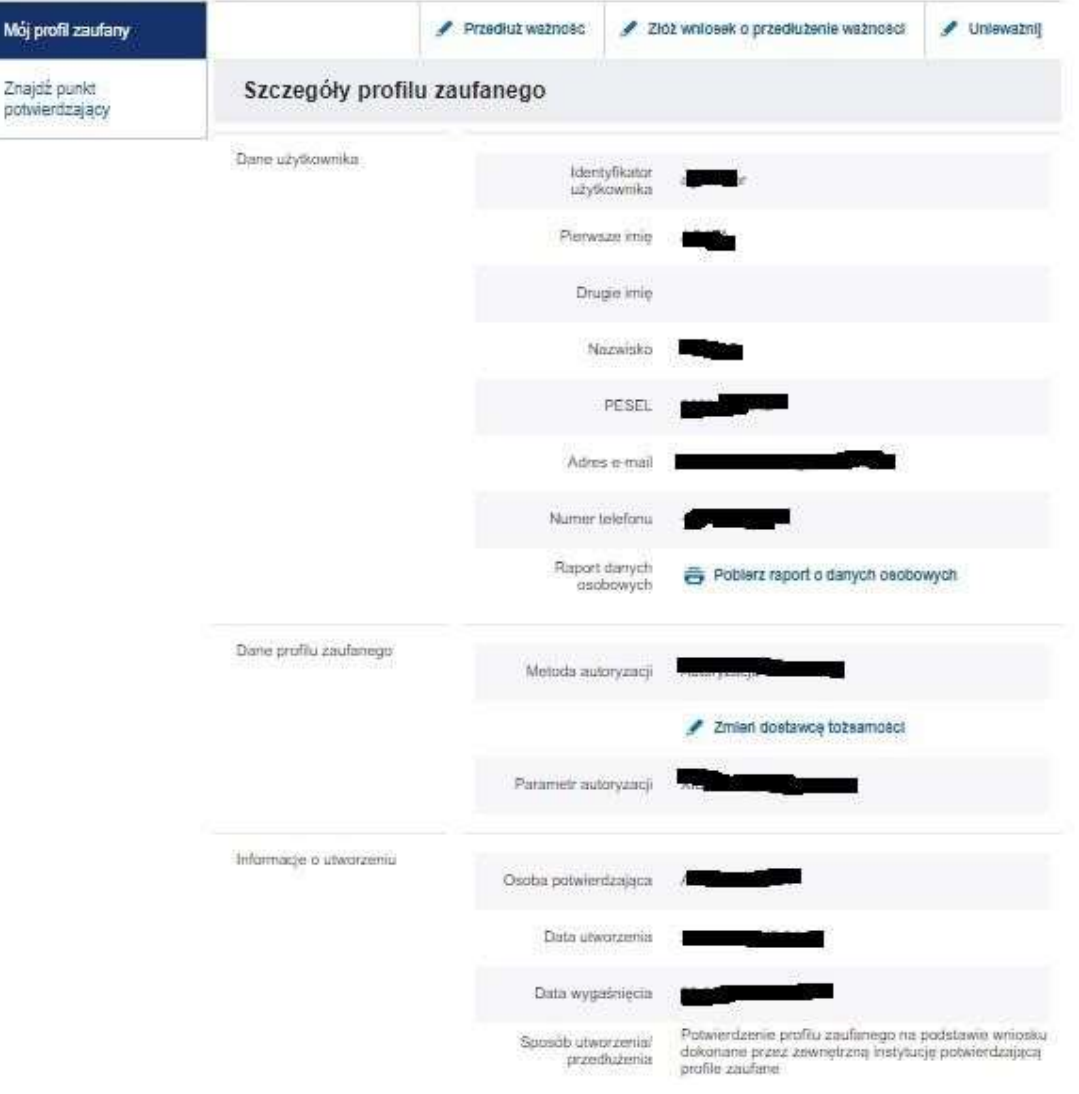